# ClearSight District: Implementation & User Checklists

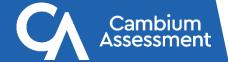

### **Implementation & User Setup Guides**

All information in these slides can also be found on our ClearSight Portal – Resources page.

Refer to our <u>Implementation & Setup Guides</u> page for a collection of resources to help guide you through user and technology setup for ClearSight testing.

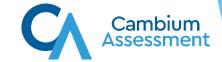

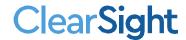

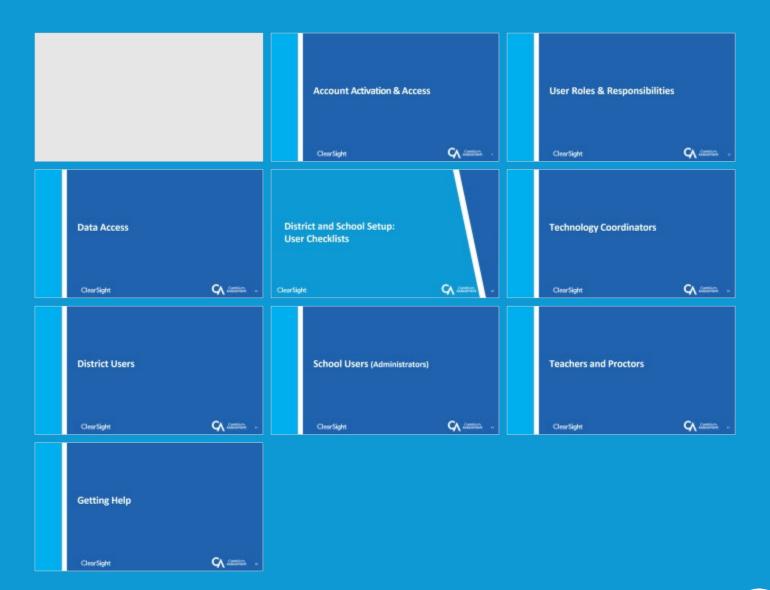

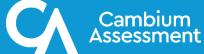

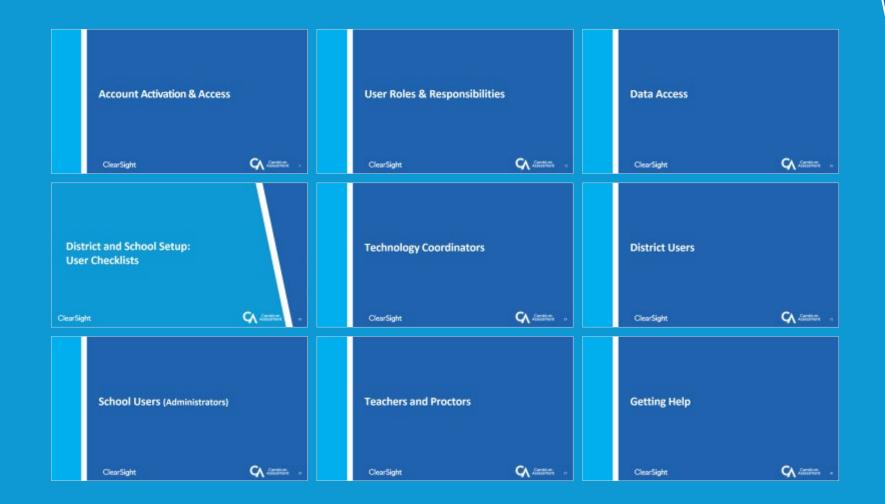

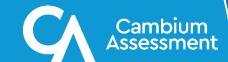

### **Account Activation & Access**

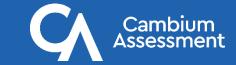

### New User: Activating Your Account via Automated Email

- When you are added into TIDE by a District User, you
  will receive an activation email that expires in 15 minutes.
  Click the link in this email to access the Reset Your
  Password page.
- 2. Enter and confirm a new password. The password must be at least eight characters long and must include at least one number, one lowercase alphabetic character, one uppercase alphabetic character, and one special character (e.g. %, #, or !)
- 3. Click Submit. The ClearSight portal page appears

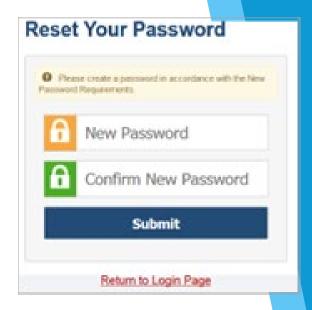

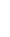

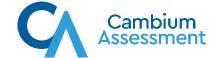

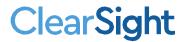

### New or Returning User: First Time Logging in for New School Year

The first time you log in or if the link in your automated email has expired, you can also access ClearSight systems directly from the <u>ClearSight Portal</u>.

- Access the ClearSight Portal
- 2. Select any system tile
- 3. Accept the new school year terms and conditions
- 4. Under "First Time Login this School Year?", select "Request a new one for this school year" to activate your new credentials.

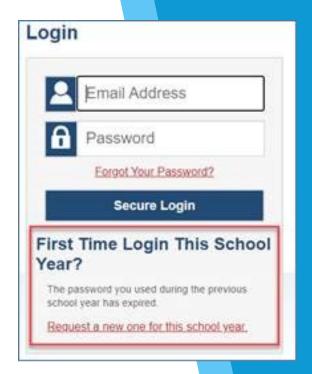

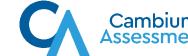

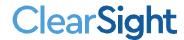

## New or Returning User: Logging in from a new device, new browser, or after clearing browser cache

If you log in on a new device or browser, or clear the cache on a previously used browser, you must enter an emailed code after completing your initial login.

- 1. On the login page, enter the email address and password you use to access all ClearSight systems.
- 2. Click Secure Login. a. If the Enter Code page appears, an authentication code is automatically sent to your email address. You must enter this code in the Enter Emailed Code field and click Submit within five minutes of receiving the email.

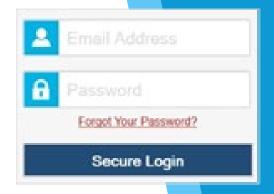

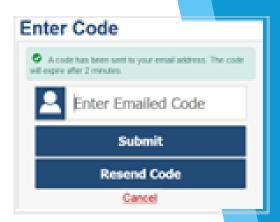

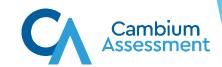

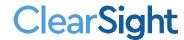

### **Resetting Your Password**

If you forgot your password, your activation link expired, or a Student & User Management administrator locked your account, you will need to reset your password.

- On the login page, click the Forgot Your Password? link.
- 2. On the Reset Your Password page, enter your email address and click Submit.
- 3. A reset link is sent to your email address. Click this link to access the Reset Your Password page.
- 4. Enter and confirm a new password. Then click Submit.

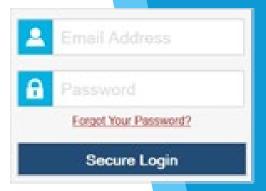

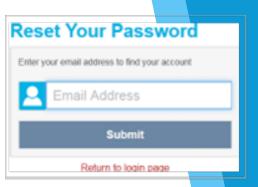

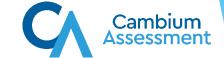

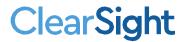

### **Accessing ClearSight Systems**

- When we reference ClearSight systems, we mean the 7 different places credentialed users can access on the Actions page of the Portal.
  - Author/Create
  - Practice Test Administration
  - TIDE (Student & User Management)
  - Test Administration
  - Test Preview
  - 6. Reporting
  - Secure Inbox
- If a visitor selects one of these 7 systems, he or she will be prompted to sign in with his or her *ClearSight* Username and Password.
- Recent Announcements and documents on the Resources page are available to all.

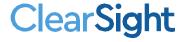

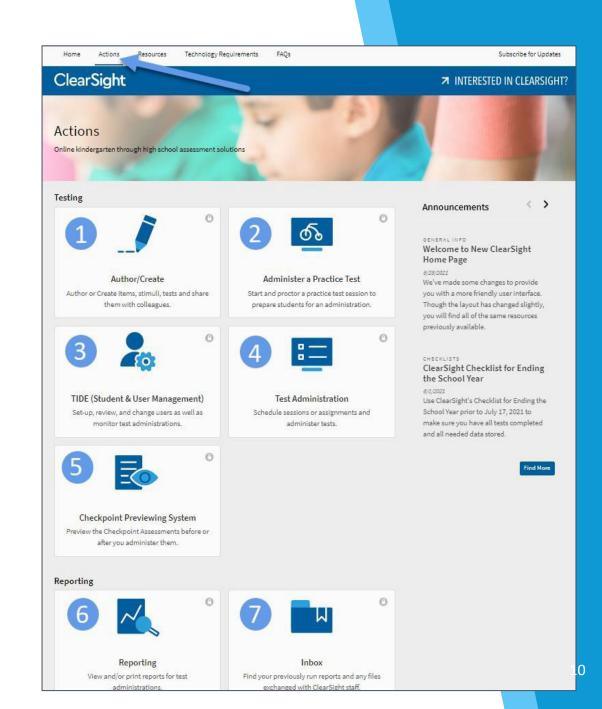

### **Access - Supporting Materials**

All supporting materials—including user manuals, trainings, quick guides, and other product information can be found on the *ClearSight* Portal <u>Resources</u>.

#### **Resource Type**

 Materials organized into categories such as General information, Quick Guides, Training, User Manuals, and videos.

#### **Testing Phase**

 Locate materials for Authoring, Practice Tests, Scoring and Reporting, Testing Set-up, and Active Testing.

### **Topic**

 Find information organized by Assessment information, Equity, Item Bank, Step-by-step instructions, and Technology.

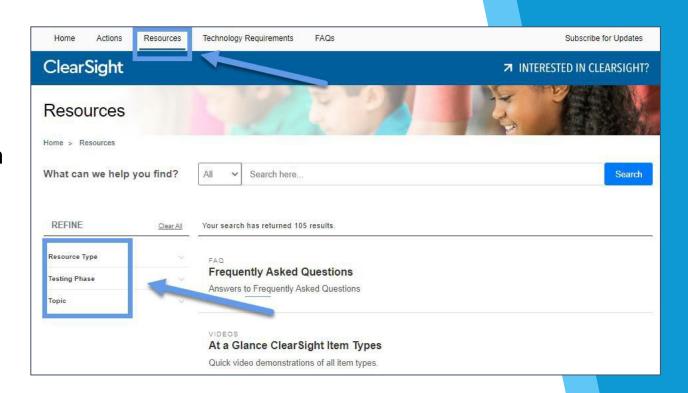

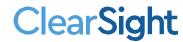

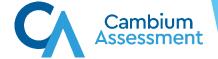

## User Roles & Responsibilities

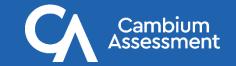

### User Roles

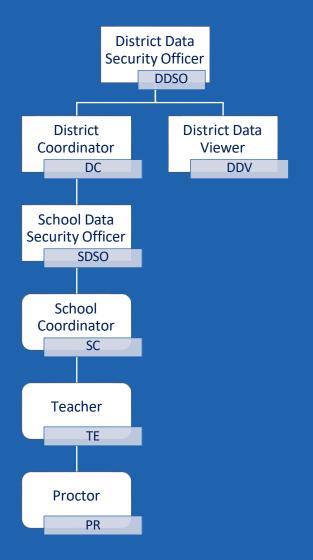

ClearSight usage (tasks) and access (data visibility) is managed by roles.

- Each district has the following roles:
  - District Data Security Officer (DDSO) (Usually 1 person)
  - District Test Coordinator (DC)
  - District Data Viewer (DDV) (View access only)
- Each school has the following roles:
  - School Data Security Officer (SDSO) (Usually 1 person)
  - School Test Coordinator (SC)
  - Teacher (TE)
  - Proctor (PR)
- Each user has access to all tasks of roles lower than theirs in the hierarchy. *Only one role is required per user*.

Review the <u>User Roles and Access</u> document on the *ClearSight* Portal for more information.

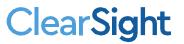

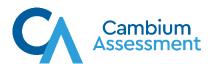

### **User Roles – Typical Responsibilities**

- District Data Security Officer (DDSO)
  - Responsible for managing the district data uploads
  - Generates the district upload files (user file and student files)
  - Either generates and uploads, or manually creates, other district users
  - May do tasks below and on next slides
- District Test Coordinator (DC)
  - Oversees training of school personnel
  - Manages administrative procedures for the district
  - Manages data usage for the districts
  - May do tasks on next slides
- District Data Viewer (DVV)
  - View-only role to allow reporting data access only

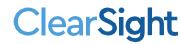

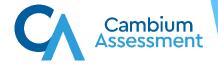

### **User Roles – Typical Responsibilities**

- School Data Security Officer (SDSO)
  - Responsible for managing all school data uploads
  - Generates and uploads the school files (additional users and student files, if not done by district user)
  - Either generates and uploads or manually creates rosters
  - Either generates and uploads or manually updates test settings
  - May do any task below
- School Coordinator (SC)
  - Oversees training of users within school
  - Monitors ClearSight usage
  - May do any task below
- Teacher
  - Opens and monitors testing sessions
  - Evaluates student progress (reporting)
- Proctor
  - Opens and monitors testing sessions

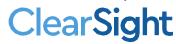

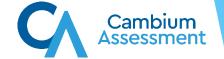

## **Data Access**

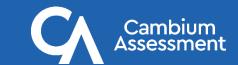

### **Data Access**

- Data in ClearSight refers to information about users, students, administrations, and assessment results
- Data access, controlled by user role, is also controlled by jurisdiction (district/school).
  - A School Coordinator in School 1 will be able to see data about only teachers, students, rosters, and administrations in School 1.
  - Teacher 2 in School 2 will be able to see data only about students rostered to that teacher and students to whom they administered tests.

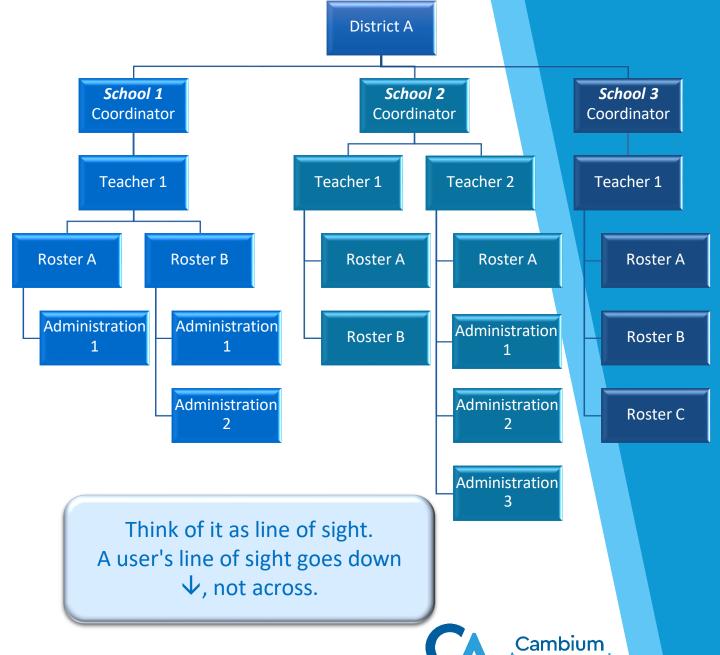

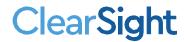

## District and School Setup: User Checklists

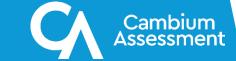

## **Technology Coordinators**

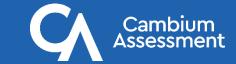

### **Technology Coordinators – Before Testing**

Prior to testing, the *ClearSight* Secure Browser should be installed on all school computers/devices that will be utilized by students.

To prepare for *ClearSight* administration, Technology Coordinators should:

| Task                                            | Resource                                                                               |
|-------------------------------------------------|----------------------------------------------------------------------------------------|
| Become familiar with the ClearSight Portal      | <u>ClearSight Portal</u>                                                               |
| Review Operating System & Secure Browser Manual | <u>User Manual: Configuration of Operating Systems</u><br><u>&amp; Secure Browsers</u> |
| Review how to set up online testing technology  | Quick Guide: Setting Up Your Online Testing Technology                                 |
| Review operating system support requirements    | Quick Guide: Operating System Support Plan                                             |
| Review ClearSight technology requirements       | <u>Technology Requirements</u>                                                         |

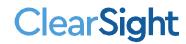

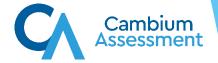

## **District Users**

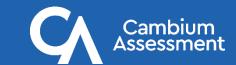

### **District Users – Before Testing**

To prepare for *ClearSight* usage, district personnel should:

| Task                                                      | Resource                               |
|-----------------------------------------------------------|----------------------------------------|
| Become familiar with the ClearSight Portal                | <u>ClearSight Portal</u>               |
| Become familiar with user roles and access                | <u>User Roles &amp; Access</u>         |
| Upload district, school, and/or teacher users into TIDE.  | Quick Guide to Uploading Users to TIDE |
| Optional: Add students and/or student settings into TIDE. | Quick Guide to Uploading Students      |
| Optional: Add students to rosters.                        | Quick Guide to Uploading Rosters       |

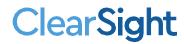

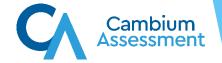

### **District Users – During Testing**

During testing, district personnel should:

- Monitor Administrative Procedures in TIDE (requests by school and teacher users to modify test statuses) and approve as necessary.
- Monitor Test Progress through a variety of reports

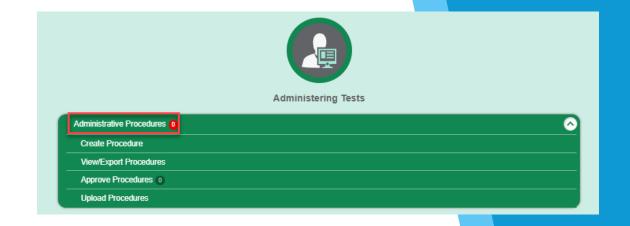

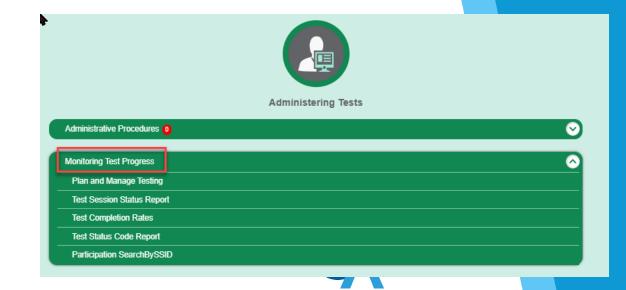

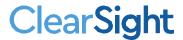

## **School Users (Administrators)**

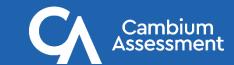

### **School Users – Before Testing**

## To prepare for *ClearSight* usage, school administrators should:

| Task                                                                               | Resource                                         |
|------------------------------------------------------------------------------------|--------------------------------------------------|
| Become familiar with the ClearSight Portal                                         | <u>ClearSight Portal</u>                         |
| Review system training resources                                                   | System Trainings PowerPoints System User Manuals |
| Optional: Upload school, and/or teacher users into TIDE.                           | Quick Guide to Uploading Users to TIDE           |
| Optional: Add students and/or student settings into TIDE.                          | Quick Guide to Uploading Students                |
| Optional: Add students to rosters.                                                 | Quick Guide to Uploading Rosters                 |
| Ensure all school and teacher users have completed their New Users Required Course | New Users Required Course.                       |

Linked to website

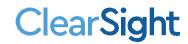

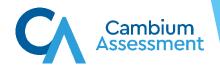

### **School Users – During Testing**

During testing, school personnel should monitor testing progress using Monitoring Test Progress in TIDE

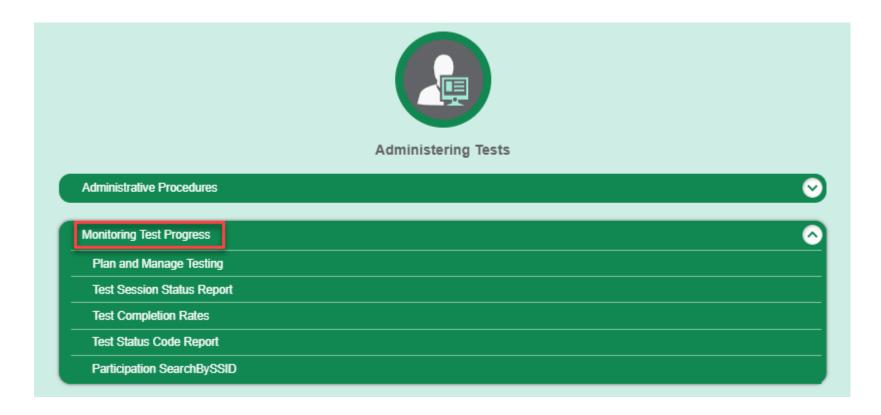

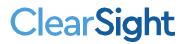

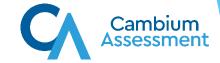

## **Teachers and Proctors**

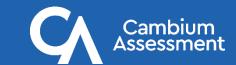

### **Teachers and Proctors – Before Testing**

To prepare for testing with *ClearSight*, teachers and proctors should:

| Task                                                                                                    | Resource                                         |
|----------------------------------------------------------------------------------------------------|--------------------------------------------------|
| Become familiar with the ClearSight Portal                                                                                                  | <u>ClearSight Portal</u>                         |
| Review system training resources                                                                                                    | System Trainings PowerPoints System User Manuals |
| Optional: Add students and confirm student settings in TIDE.                                                                                | Quick Guide to Uploading Students                |
| Optional: Add students to rosters.                                                                                                    | Quick Guide to Uploading Rosters                 |
| Complete the New User Required Course to confirm knowledge of the Test Delivery System as a proctor                                         | New Users Required Course                        |
| Take a practice test as a student to become familiar with the student testing interface. Leave the Guest User and Guest Session toggles ON. | <u>Practice Tests</u>                            |
| Visit the Formative Test Preview system to review ClearSight's Formative assessments exactly as students will see them                      | Formative Test Preview                           |

### Teachers and Proctors – Practicing with Students Before Testing

To prepare students for testing with *ClearSight*, teachers and proctors should:

| Task                                                                                                    | Resource                                                                                                    |
|----------------------------------------------------------------------------------------------------|----------------------------------------------------------------------------------------------------|
| Review test tools with students to confirm student accommodation and accessibility requirements                 | Accessibility & Accommodations                                                                                                    |
| Revie item type videos with students so they know how to interact with ClearSight questions                     | <u>Item Type Videos</u>                                                                                                    |
| Administer a Practice Test with students to familiarize them with the student testing interface and test tools. | Quick Guide: Administer a Practice Test with Students  Test Administration Practice Site – Proctor  Test Administration Practice Site – Student |

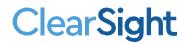

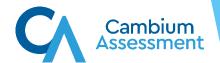

## **Getting Help**

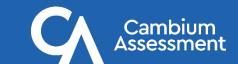

### **Getting Help**

If you have any questions, please contact the *ClearSight* Help Desk:

- Telephone: 1.877.426.6941
- E-mail: <u>clearsighthelpdesk@cambiumassessment.com</u>
- Chat: <a href="https://clearsight.portal.cambiumast.com/chat.stml/">https://clearsight.portal.cambiumast.com/chat.stml/</a>

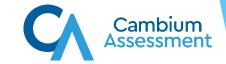